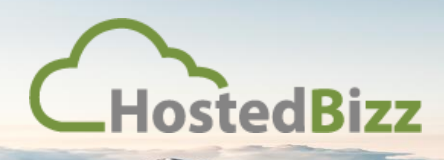

## **Connecting to the RDS Environment**

When connecting to the HostedBizz Proof of Concept Environment it is done through an RD Web portal. This ensures a secure and encrypted connection to the server. It's a little different from a normal Remote Desktop Protocol session.

To connect follow the below steps.

Step 1: Reach the RD Web Page

In a modern web browser of your choosing navigate to the following link:

[https://72.142.144.43/RDWeb/Pages/en-US/login.aspx?ReturnUrl=/RDWeb/Pages/en-](https://72.142.144.43/RDWeb/Pages/en-US/login.aspx?ReturnUrl=/RDWeb/Pages/en-US/Default.aspx)[US/Default.aspx](https://72.142.144.43/RDWeb/Pages/en-US/login.aspx?ReturnUrl=/RDWeb/Pages/en-US/Default.aspx)

You may get a security warning, this is normal. In a production environment a SSL cert should be applied to a valid FQDN address for this service.

Acknowledge the warning if you get one:

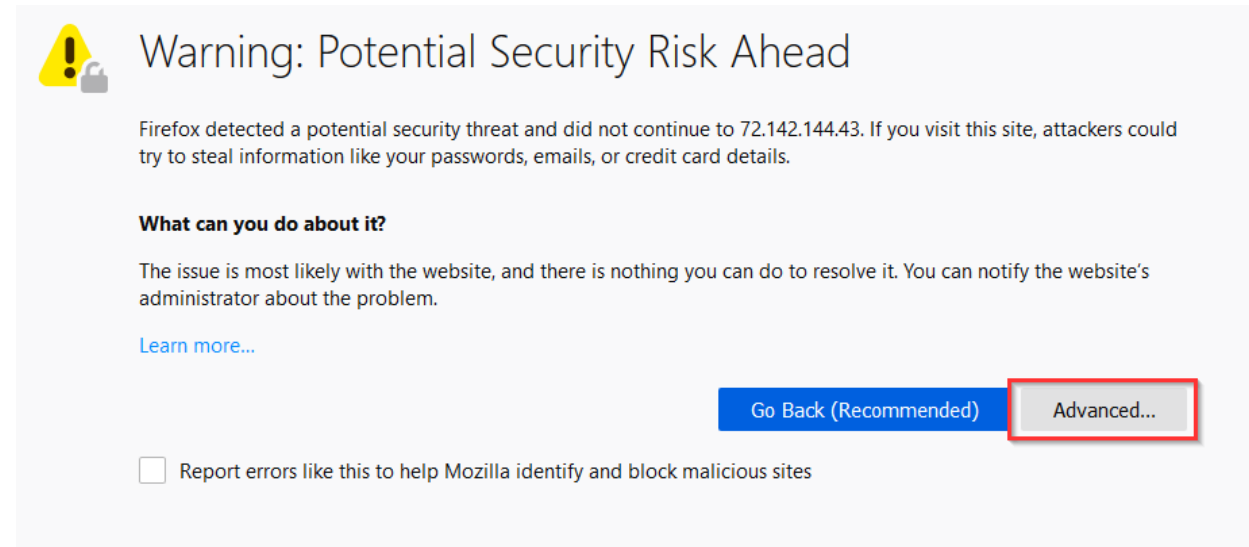

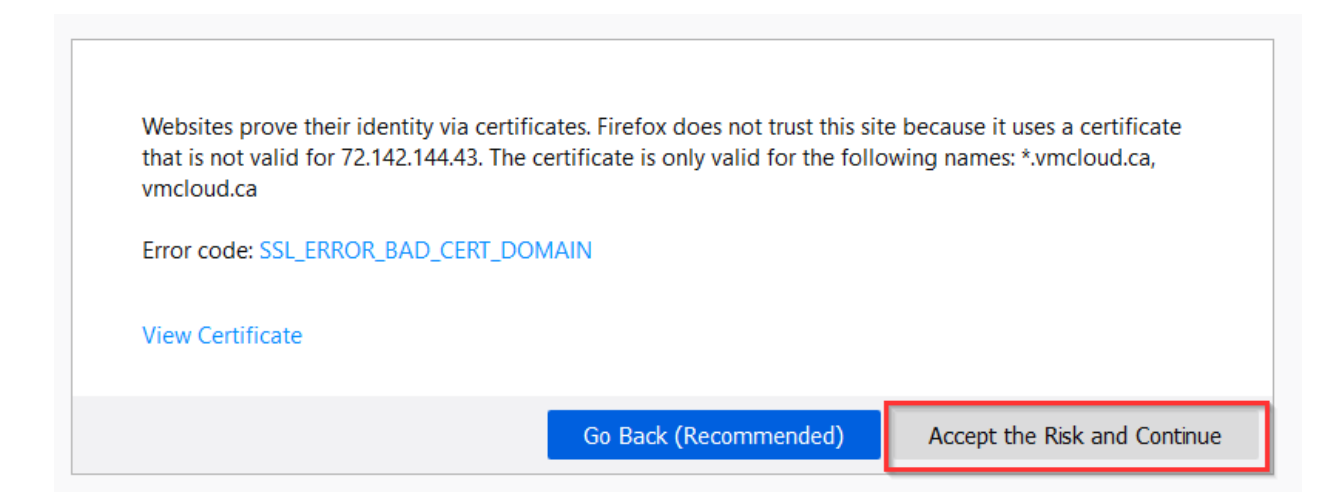

You will then be presented with the standard login page:

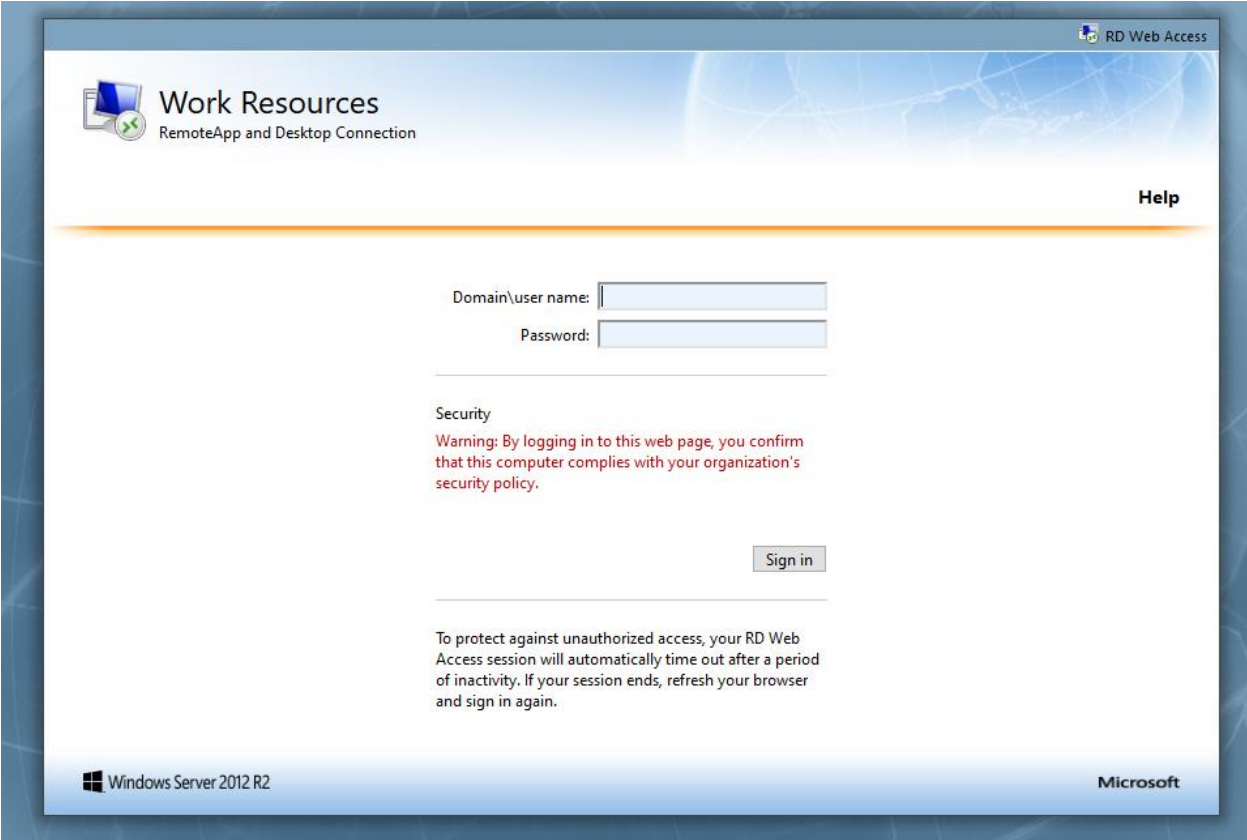

Sign in with the credentials provided to you by HostedBizz or your IT representative.

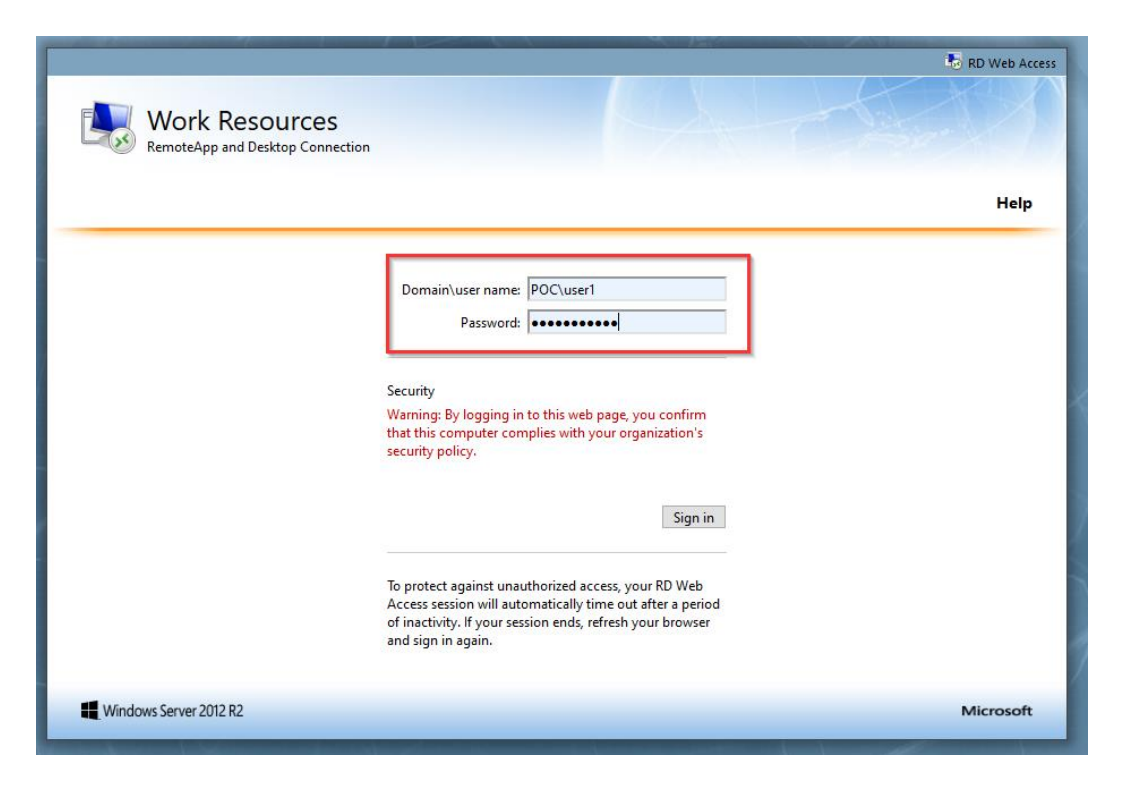

Step 3: Access the Remote Desktop Services POC

Select the 'Remote Desktop Services POC" to download the launcher:

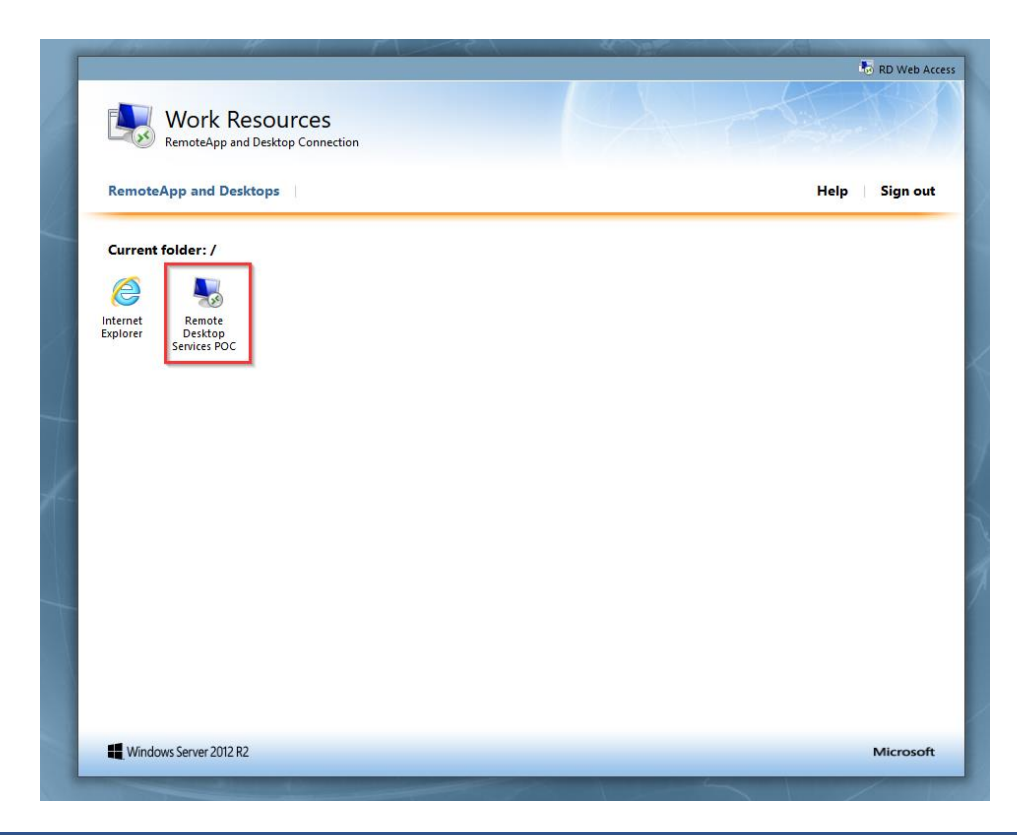

Depending on your browser you may get a prompt to "Open with" or "Save File" or it may just save. Any of these options work. If you save it, just be aware where you save it to, as in the next step you will need to launch it.

Either through the browser or within your downloads folder run the icon. You should be presented with a launcher that looks similar to the below. Select "Connect".

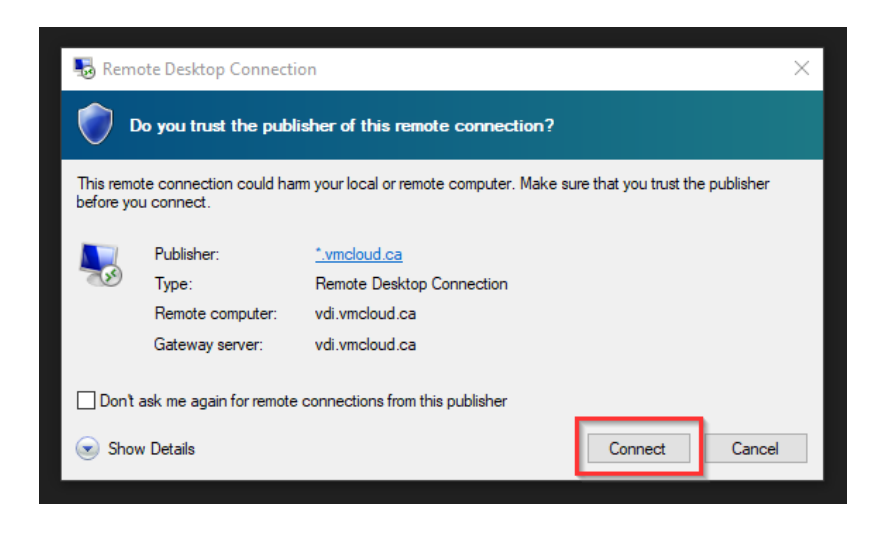

## Step 4: Sign In

You should then be presented with a window similar to below. You may have to select "More choices" to get access to the username and password fields. Re-enter the credentials you used to access the web page in *Step 2.* Select "OK".

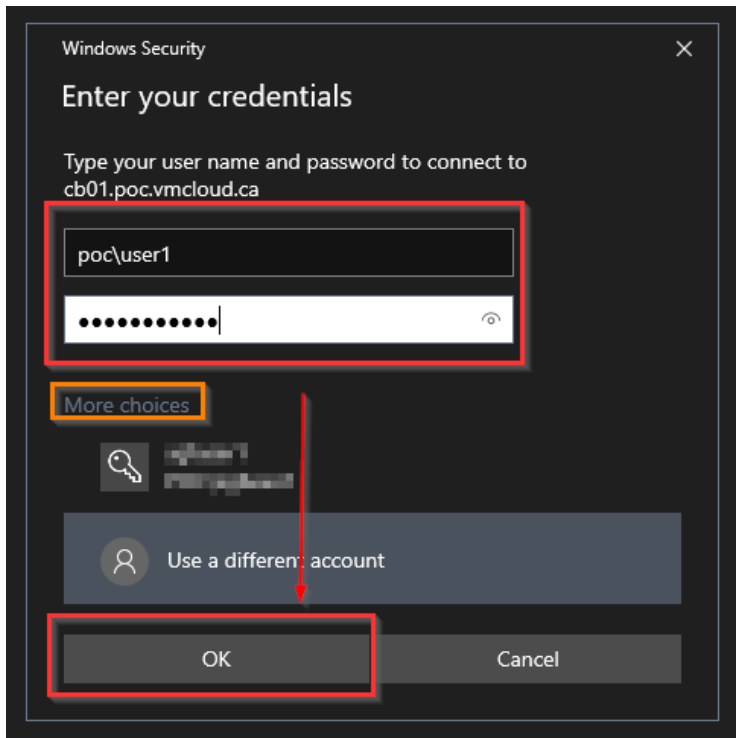

## Step 5: The RDP Session

If all the steps above have been followed then you should now be presented with the POC RDS environment.

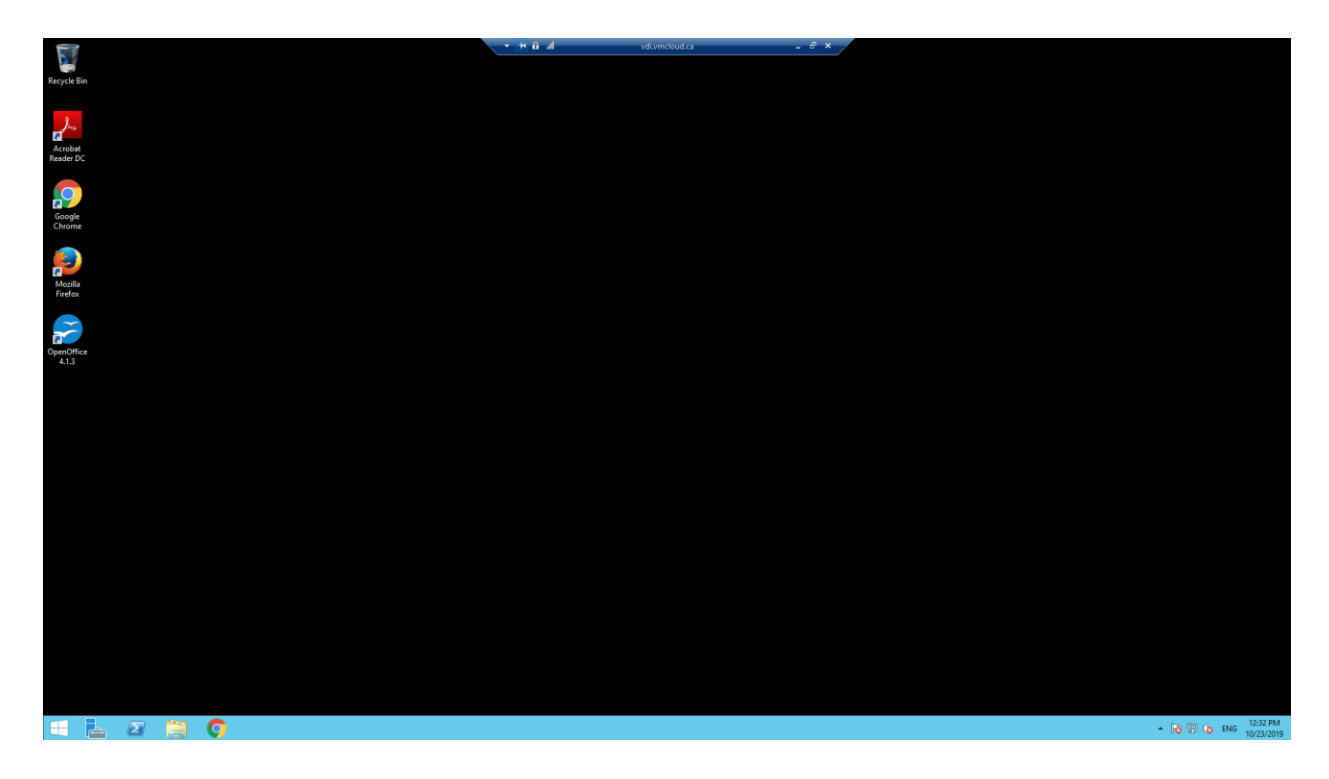

If these steps did not work for you, please contact your IT representative or your HostedBizz representative for assistance.